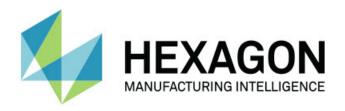

# Inspect 5.0

- Release Notes -

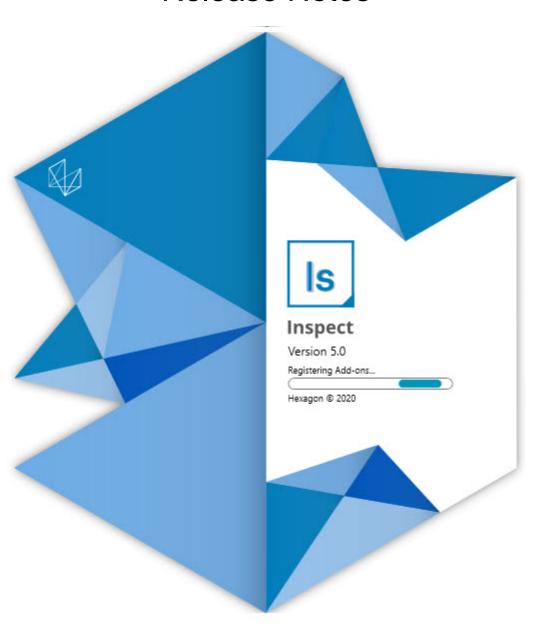

### **Table of Contents**

| Release Notes                                  | 1  |
|------------------------------------------------|----|
| What's New or Improved                         | 1  |
| What's Fixed                                   | 3  |
| System Requirements                            | 5  |
| Installing the Software                        | 7  |
| Step 1: Check System and Hardware Requirements | 7  |
| Step 2: Login as an Administrator              | 7  |
| Step 3: Install Inspect                        | 7  |
| Step 4: Launch Inspect for the First Time      | 8  |
| Updating the Software                          | 9  |
| Repairing or Removing an Installation          | 11 |
| Running the Software in another Language       | 13 |
| Troubleshooting                                | 15 |
| Contact Hexagon Manufacturing Intelligence     | 19 |
| Glossary                                       | 21 |
| Index                                          | 23 |

### Release Notes

### What's New or Improved

### New Barcode Add-On

- Created a new Barcode add-on that allows a barcode or QR code to routine to be learned. This provides a fast way for you to recall and launch the correct routine as soon as it's scanned. See INS-8529.
- Added support to show multiple matching routines when doing a barcode search.
   Inspect now displays details of all matches and allows you to select the desired routine. See INS-10369.
- Added the ability to configure barcodes to extract trace fields from parts of the barcode, and pass those trace fields into PC-DMIS as trace variables. INS-10517.
- You can apply a mask to a barcode, so that only specific parts of the code are used for associating with a routine. See INS-9072.
- Added a barcode button onto the All Reports screen so that you can scan or type the barcode to filter reports by that barcode. See INS-10629.

### **New Dimension Sets Add-On**

- Added the ability to use Dimension Sets (Marked Sets and Mini-Routines) in Inspect to measure subsets of routines. See INS-1241.
- Inspect now stores details of Marked Sets in the Mini-Routines XML file when the routine is loaded. This makes it so Inspect can show Marked Sets in the Dimension Sets view before you select a routine. See INS-10864.

### Improved Playlist/Pallet Add-On

- You can now to select different routines to run on different cells of a pallet playlist. You can select the routine for each from a set of predefined routines. See INS-10807.
- You can now define and inject trace fields into PC-DMIS for any type of playlist.
   See INS-9211.
- Playlists/pallets now automatically unmark any AUTOCALIBRATE commands in PC-DMIS routines, so that they no longer run on every iteration. See INS-10805.
- Inspect now remembers the last used alignment type for pallet playlists, and it uses this alignment for future pallet playlists. See INS-10806.

- Changed the **Done** button to say **Continue** when using playlists. See INS-10672.
- You can define a scope for trace variables in playlists/pallets to have a defined scope, either per batch or per part. See INS-9468.
- Added a new screen at the end of playlist/pallet execution to give a summary of the entire batch of parts. See INS-9323.

### Improved PC-DMIS Add-On

- Added support for PC-DMIS 2021 R1. See INS-10673.
- Combined all the separate PC-DMIS add-ons into a single add-on. This add-on now detects the versions of PC-DMIS that are installed, and it allows you to configure those versions to use with Inspect. See INS-10231.

### Improved Favorites Add-On

- Added the ability to make a folder a favorite item so that it appears in the Favorites section and screen. See INS-8526.
- You can now select and change the favorite status for multiple routines at a time.
   See INS-9326.

### **General Improvements**

- Added the ability to backup and restore settings. This makes it easier to copy a configuration from one machine to another. See INS-8237.
- You can now control whether settings should be per user or system wide. These include settings such as favorites, playlists, and so on. See INS-10809.
- Improved the performance when loading and displaying a large number of routines in a folder. See INS-10358.
- Inspect now remembers which detail panels are expanded or collapsed. See INS-10836.
- Added support for a new "Automate" license bundle option, that includes Playlist/Pallet, Barcode and Trace Variable support. See INS-10787.
- Added an option in the installer to control whether to install the offline help. See INS-10736.
- Added the ability to restrict videos on the **Discover** screen through an administrator setting. See INS-10609.
- Improved the display of the list and tile modes buttons to make them more visible. See INS-8711.
- Improved the end-of-execution experience when using the Simulator add-on. See INS-9073.

### What's Fixed

- Removed calls to run QDAS during the measurement process. These calls were initially added so that Inspect could transfer data to the now-deprecated SmartQuality product. See INS-10979.
- Fixed an issue where PC-DMIS Forms did not size correctly when viewed in Inspect. See INS-10859.
- Fixed an issue where the search ability did not filter on the **Recent** and **Discover** screens. See INS-10802.
- Fixed an issue where information messages were not displayed properly when CAD View or Live View overlays are used. See INS-10713.
- Fixed an issue where the "Routine Summary" heading text was cut off on the measurement result summary screen. See INS-10387.
- Fixed an issue where pre-execution files for a routine were not being displayed correctly when using the routine in a playlist. See INS-9546.
- Fixed an issue where incorrect Help callouts where used on some items when the Help overlay was activated. See INS-9377.
- Fixed an issue where text input boxes from a Basic script were hidden when running in Inspect. See INS-6547.

# System Requirements

### **Operating System**

Inspect 5.0 operates under 64-bit Windows 10, Windows 8.1, Windows 8, Windows 7 Ultimate (Service Pack 1 build 7601). No other operating systems are supported.

### Microsoft .NET Framework

Microsoft .NET Framework 4.6.1 for Windows.

### **Other Requirements**

An Internet browser that supports HTML5.

Your computer system needs to be able to support the metrology product or products you're going to use.

Inspect 5.0 works with these software metrology products as long as you configure Inspect with the proper add-ons:

- PC-DMIS (See the system requirements in the PC-DMIS Readme.pdf file.)
- QUINDOS
- EYE-D (This add-on requires a CMM kit that you need to purchase from Hexagon.)

For information on the other supported applications' system requirements, consult the documentation for those products. You can also contact your Hexagon Manufacturing Intelligence representative (see "Contact Hexagon Manufacturing Intelligence" at the end of this document).

# Installing the Software

These instructions are intended for an administrator to install and configure Inspect.

# Step 1: Check System and Hardware Requirements

Before you attempt to install a new Inspect version, ensure that you meet the system and hardware requirements discussed above in "Recommended System Requirements". You must also have a valid software license for the installation to work.

- To get your computer's properties, from the Windows Start menu, type System, and click Settings. From the list of results, click System.
- To check your screen resolution, from the Windows Start menu, type Display, and click Settings. From the list of results, click Display. Click Adjust Resolution. Click the Resolution list to view the available screen resolutions.

### Step 2: Login as an Administrator

To install and run your new Inspect version for the first time, in Windows, you must be logged in as a user with administrator privileges or you must run the setup application in the next step as an administrator.

### Step 3: Install Inspect

You can use this file to install Inspect 5.0:

#### Inspect 5.0.####.# x64.exe

Where the # symbols represent the specific build number.

- 1. Double-click this executable to begin the installation process.
- 2. Follow the on-screen instructions to install the application.

Inspect is also included with some versions of PC-DMIS. In that case, an option to install Inspect appears during the PC-DMIS installation process.

### **Step 4: Launch Inspect for the First Time**

Once you finish installing Inspect, do the following to launch the software:

- 1. From the Windows **Start** menu, type **Inspect 5.0**.
- 2. Click the shortcut that appears or press Enter. The software finishes loading and shows the **Home** screen.
- 3. At the **Home** screen, from the left sidebar, use the **Add-ons** screen and the **Settings** screen to configure Inspect for regular use.

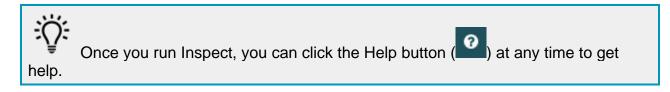

## **Updating the Software**

Once you install Inspect, you should keep it up to date so that the software has the latest enhancements and fixes. You can use the Universal Updater application to keep your Hexagon software up to date. To run that software, from the **Start** menu in Windows, type **Universal Updater** and press Enter.

### **Hexagon Customer Experience Improvement Program**

During installation, you have the opportunity to join the Hexagon Customer Experience Improvement Program. This program helps us understand how you use the application. This helps us make improvements that can improve the areas of the software you use the most. For more information, visit this web page:

https://www.hexagonmi.com/about-us/hexagon-customer-experience-improvement-program

The Hexagon Universal Updater application automatically checks for software updates if your computer is connected to the Internet. This application is installed with PC-DMIS and Inspect. If the updater detects that an update is available, the updater uses the Windows notification area to the right of your clock on your taskbar to inform you of the update. You can then click on a notification to open the updater to download and install that update.

If the updater is running, a small icon for the updater appears in your taskbar's Notifications area ( ). You can click this icon to open the updater.

If the updater is not running, you can manually run the updater to check for updates. You can also use the updater to launch software or install new software applications. To run the updater, from the **Start** menu, type **Universal Updater**, and select the shortcut for the updater.

If you need additional help with the updater, you can access the help content available from within the updater itself.

During the download and installation processes, your firewall must allow the http://www.wilcoxassoc.com/WebUpdater Internet address. In addition, you must have Administrator privileges to install the software update.

# Repairing or Removing an Installation

You can also repair or remove an installation as needed once you install it. To do this, double-click the **Inspect\_5.0.###.#\_x64.exe** file as if you were beginning the installation process. The setup displays a screen with these options:

- **Repair** This option reinstalls the application. This option may help resolve issues where an installation didn't properly install all of the files.
- **Uninstall** This option removes the application from where you installed it. You can also use the **Start** menu in Windows and type **Add or Remove Programs** to access the **Apps & Features** screen and remove the application there.

# Running the Software in another Language

By default, the software uses the language of your operating system. You can change the software's language to something else. You can change the language from the **Settings** screen.

- 1. From the sidebar, choose **Settings** to open the **Settings** screen.
- 2. From the **Settings** screen, locate **General Settings**.
- Set Current Language to the desired language.
- 4. Click **Yes** at the prompt to switch languages. The software then restarts in the new language.

## **Troubleshooting**

This topic contains some error messages or conditions you might see and some ideas that might help resolve them. If this topic does not provide a solution, visit Hexagon Technical Support here:

http://support.hexagonmetrology.us/ics/support/default.asp

**Problem:** Object does not match target type.

Possible solution:

Try restarting Inspect.

**Problem:** Object reference not set to an instance of an object.

Possible solution:

Try restarting Inspect.

**Problem:** You receive a "No such interface supported" message when you try to execute a measurement routine.

Possible solution:

This can occur when the default version of PC-DMIS is removed. The default PC-DMIS version is the last version that was run as an administrator. Inspect must always have a default version defined.

If you remove the default version from your computer, you must define a new default version. To do this, press **Start**, and locate the shortcut for the version of PC-DMIS you want as the new default. Right-click on it, and choose **Run as administrator**. You only need to run it as an administrator once to set it as the default.

**Problem:** You receive an "Emergency Error" when Inspect tries to establish a connection with PC-DMIS or during execution.

Possible solution:

See "Fixing PC-DMIS Emergency Errors" in the Inspect Help.

**Problem:** Inspect has a configuration error with its adapters and you want to reset it back to its factory settings.

Possible solution:

Try to reset Inspect to its factory settings. For information, see "Resetting Inspect to Factory Defaults" in the Inspect Help.

**Problem:** Your Settings.xml file is corrupt, and you cannot use Inspect at all. *Possible solution:* 

Try to reset Inspect to its factory settings. For information, see "Resetting Inspect to Factory Defaults" in the Inspect Help.

**Problem:** Inspect does not generate a report when you execute a PC-DMIS measurement routine.

Possible solution:

Make sure PC-DMIS is configured to generate .pdf reports. For information, see "Configuring PC-DMIS to Print Reports".

**Problem:** When you execute, Inspect does not show your version of PC-DMIS. *Possible solution:* 

Make sure you have the right application add-on installed for your version of PC-DMIS.

Next, run your version of PC-DMIS at least once as an administrator. To do that, right-click on the PC-DMIS application shortcut, and choose **Run as administrator**.

You must run PC-DMIS at least once as an administrator for Inspect to connect to it.

**Problem:** When you execute, Inspect gives an Execution Option Error. The error says it cannot set an execution option, and that an execution option can only be set on a loaded temporary measurement routine.

Possible solution:

Check and see if your inspection software is running and has an open routine.

Close down any open routines in the software.

Then re-execute the routine from Inspect.

**Problem:** When you execute a playlist, Inspect gives an execution error message about invalid routines in the playlist.

Possible solution:

Click the **Edit Playlist** button on the error message to open the playlist dialog box.

In the **Routines** tab, review any routines marked in red. One or more routines might be missing, renamed, corrupted, or have some other problem.

### Step 4: Launch Inspect for the First Time

Ensure that the routine exists where Inspect expects it to be.

Ensure that you can run the routine in PC-DMIS without errors.

# **Contact Hexagon Manufacturing Intelligence**

If you are using the *commercially released version* of Inspect 5.0 and would like further information or technical support, please contact hexagonmi.com/contact-us or visit hexagonmi.com/products/software. You can also reach Hexagon Technical Support by calling (1) (800) 343-7933.

# Glossary

Ρ

**Product:** This is typically a tile in the All Products screen that is a measurement routine.

R

**Routine:** A file that a measurement software package, such as PC-DMIS, can execute to measure geometric features on a part.

# Index

C Updating 9

Customer Experience Improvement T Troubleshooting 15

L U

Language 13

Updating 9

Software 9